# etnah

Art Production Guide

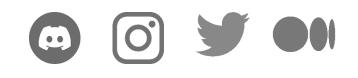

## **Art Production Guide**

Lee Kun-Yong < Digital Bodyscape 76-3>

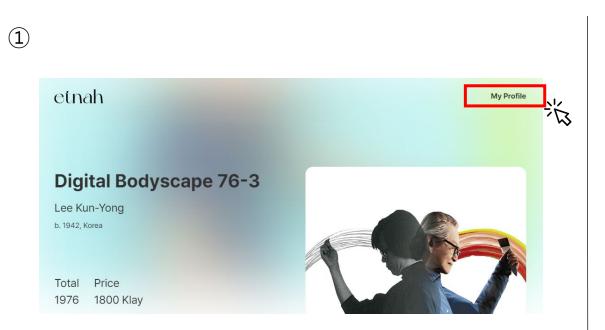

- > Visit ETNAH website. (<u>www.etnah.com</u>)
- > Click 'My Profile' in the upper right corner.

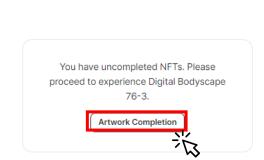

2

> If there is an NFT that has not been produced(revealed), there will be a pop-up message which reads as above. Click 'Artwork Production' to start completing the artwork.

#### **Art Production Guide** Lee Kun-Yong <Digital Bodyscape 76-3>

3

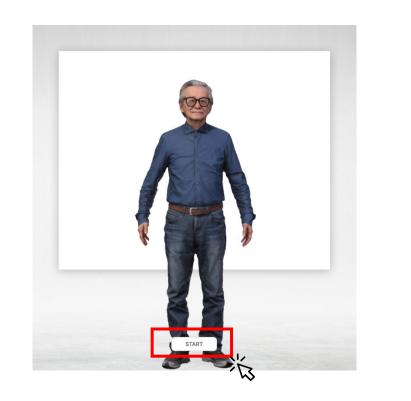

etnah

> Click on 'START' button in the bottom side.

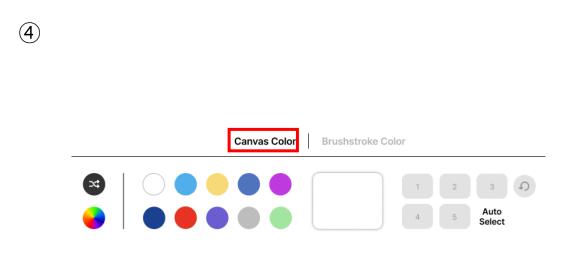

> You can select the color of the canvas in the 'Canvas Color' tab.

#### **Art Production Guide** Lee Kun-Yong <Digital Bodyscape 76-3>

(5)

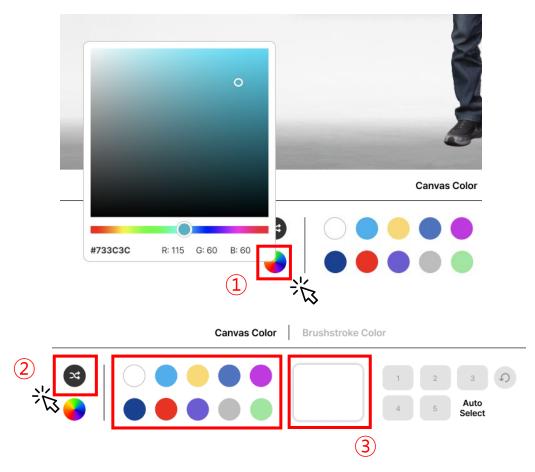

1. Click on the rainbow icon [] and use the color picker to pick your own color by

2. To load a random color set, click on the shuffle icon[

3. The selected color will appear in the preview in the right side of the panel.

etnah

## **Art Production Guide**

Lee Kun-Yong < Digital Bodyscape 76-3>

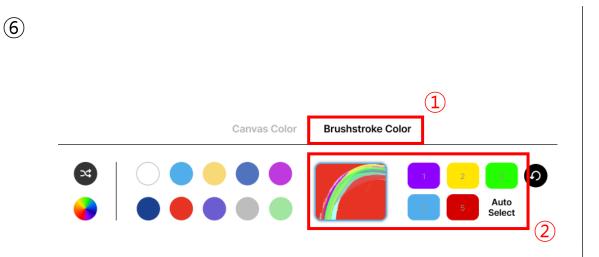

- 1. You can pick the colors for the brushstroke on the 'Brushstroke color' tab.
- 2. The selected colors will appear in the preview in the right side of the panel.

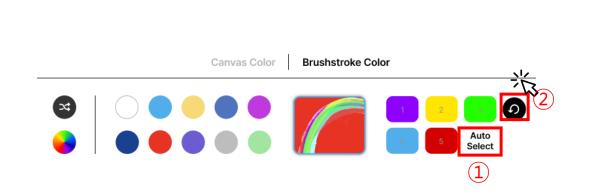

 $\overline{7}$ 

- 1. Click on 'Auto Select' to pick random colors.
- 2. Click on the reset icon[•] to restart color selection.

#### **Art Production Guide**

(8)

Lee Kun-Yong < Digital Bodyscape 76-3>

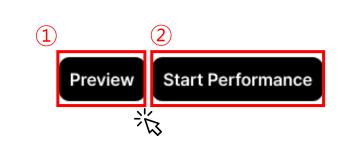

- 1. Click 'Preview' to check the expected result of the performance.
- 2. Click 'Start Performance' to start the performance.

9

You will complete the selection and own Digital Bodyscape 76-3 NFT. Do you want to start the performance?

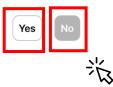

- > If you finished checking the preview, click 'Yes' to start the performance.
- > If you want to change the colors, click 'No' to go back to the selection stage.
- ✓ Once you start the performance, you cannot change or get refund for the revealed NFT, so please be careful. There might be minor differences between the preview and the NFT.

# **Art Production Guide** Lee Kun-Yong <Digital Bodyscape 76-3>

<sup>10</sup> etnah

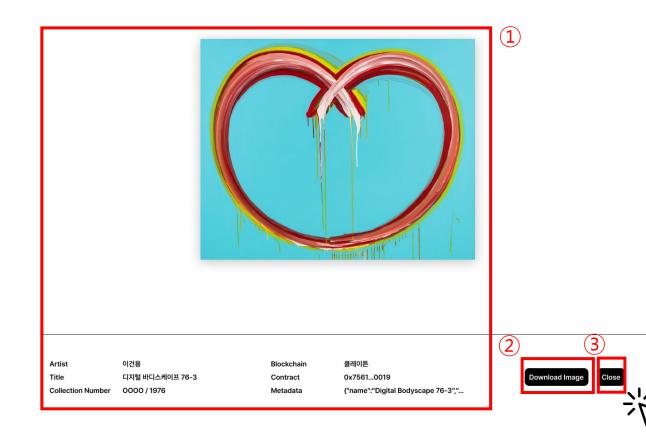

etnah

- 1. After the performance, you can view the final NFT and the information.
- 2. Click 'Download Image' to download the image of the artwork.
- 3. Click 'Close' to close the production page and finish creating the NFT.
- Check the produced(revealed) NFT in 'My Profile' in the upper right corner of ETNAH website.